# - Risk Heat Map Version 2 -

FOR RISKMAN VERSION 2403

Last reviewed September 2023

# **LIRLDatix**

# **CONTENTS**

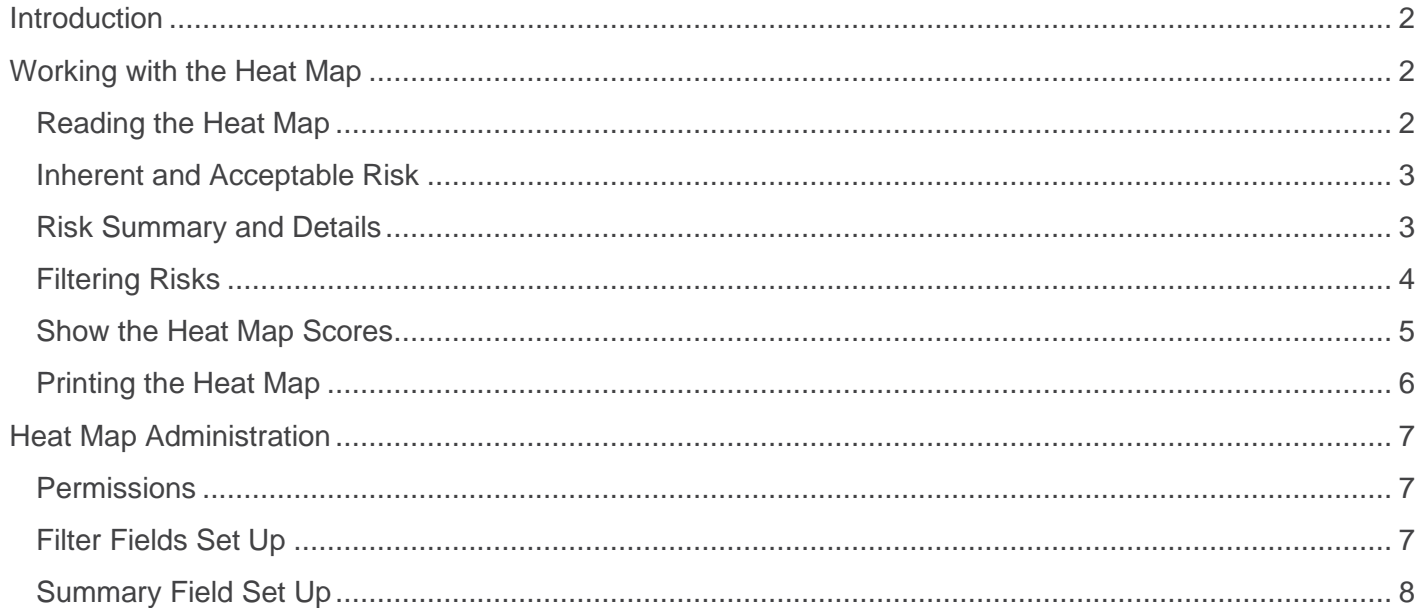

# **LIRLDatix**

# <span id="page-2-0"></span>**INTRODUCTION**

The Heat Map is a visual representation of risks entered and managed in Riskman. It is a valuable tool that helps to assess, prioritise, and communicate risks effectively. The Heat Map uses color-coding to represent the magnitude or impact of risks and their likelihood of occurring.

The risk categories and factors are organised in a grid / matrix format, with the risk categories on one axis and the risk factors on the other. Each cell in the grid corresponds to a specific risk within a category, and its colour indicates the risk's overall risk level.

By using the Heat Map, you can gain a clear visual understanding of your risk landscape. This aids in prioritising which risks need immediate attention, allocating resources for risk mitigation, and making informed decisions about risk tolerance and acceptance.

# <span id="page-2-1"></span>**WORKING WITH THE HEAT MAP**

#### <span id="page-2-2"></span>**Reading the Heat Map**

Each individual risk within your risk register is displayed on your Heat Map. Each risk can be identified by its ID number on the Risk Matrix. In the image below, we can see risk ID 459 is displayed in the matrix with the consequence of **Moderate** and Likelihood of **Unlikely**.

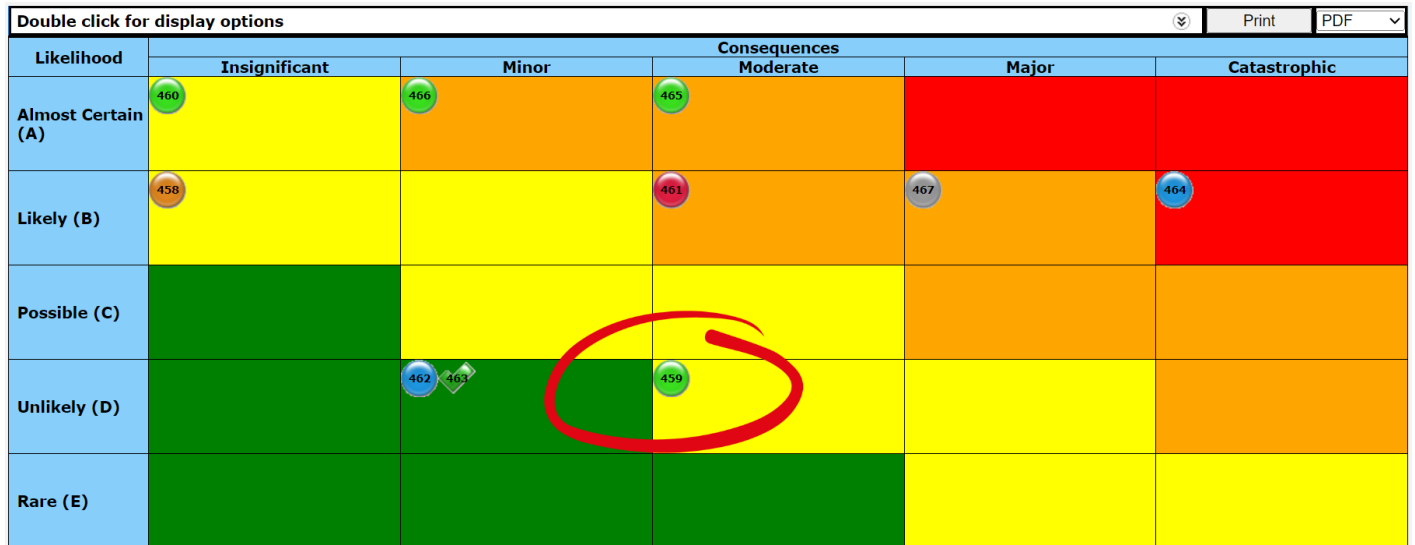

### <span id="page-3-0"></span>**Inherent and Acceptable Risk**

If you place your cursor on the ID number 459, you can see the **Inherent Risk Rating** and **Acceptable Risk Rating**

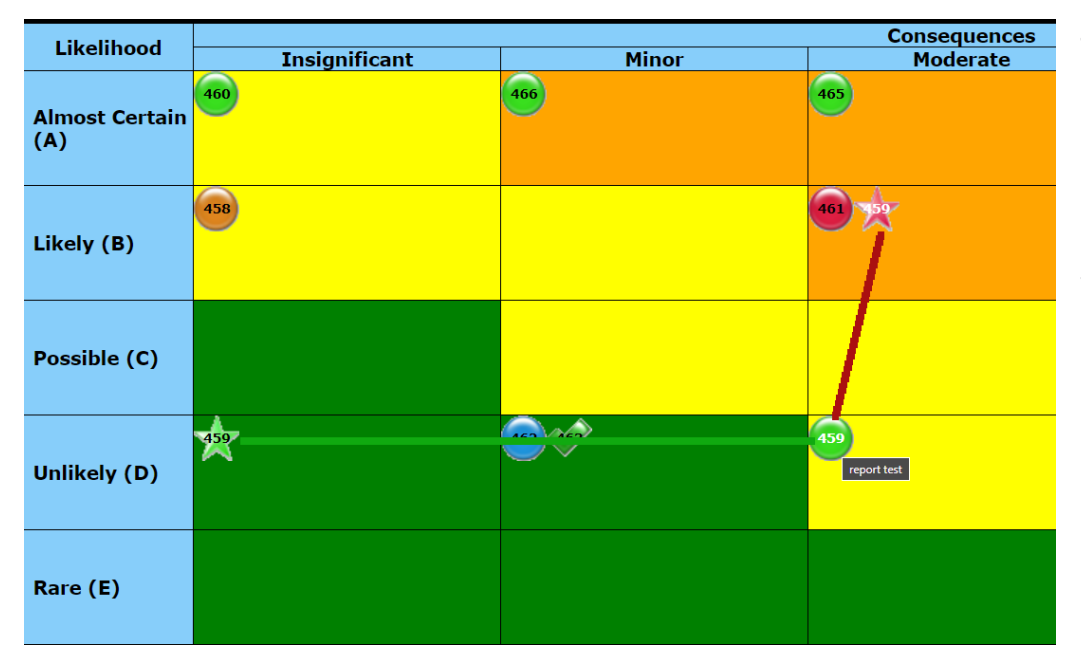

The green star  $\sqrt{\phantom{a}}$ indicates the Acceptable risk rating with the red star  $\blacktriangleright$  indicating the Inherent risk rating. With the risk ID number being placed in the location of where the risk is rated at as of today

### <span id="page-3-1"></span>**Risk Summary and Details**

When reviewing the risk Heat Map, you may want to view the details and summary of a risk. If you click the ID number of the risk you need to view, this will display details of the selected risk.

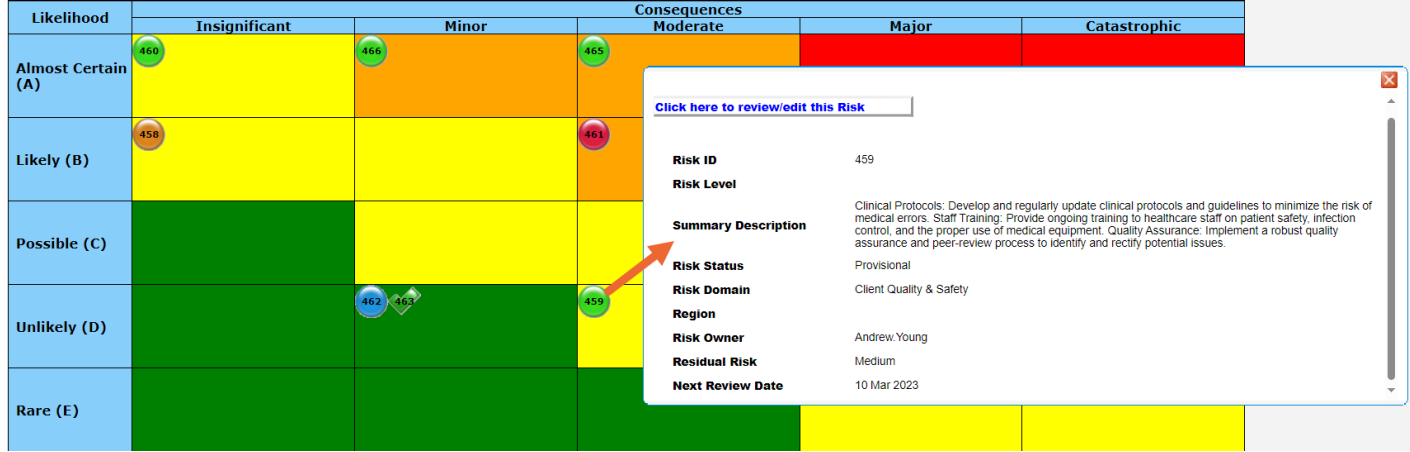

You can open the risk record by clicking on **Click here to review / edit the risk**

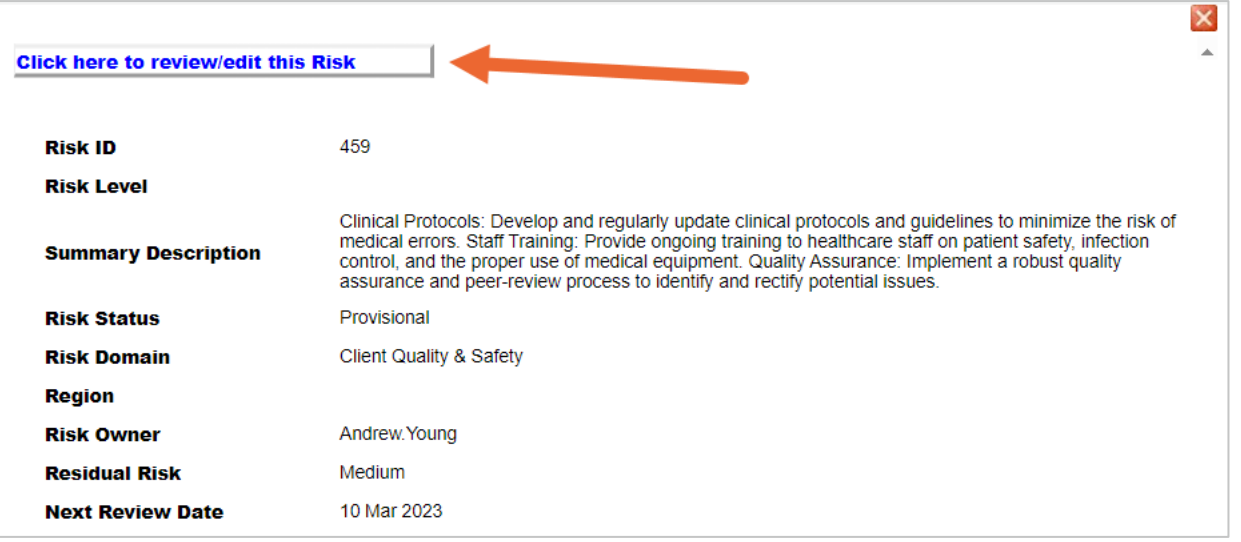

# <span id="page-4-0"></span>**Filtering Risks**

You can determine what risks are displayed on the Heat Map. For example, you may only want to view all project risks opposed to strategic risks.

Double click on the Heat Map header (1) or click the drop-down icon (2)

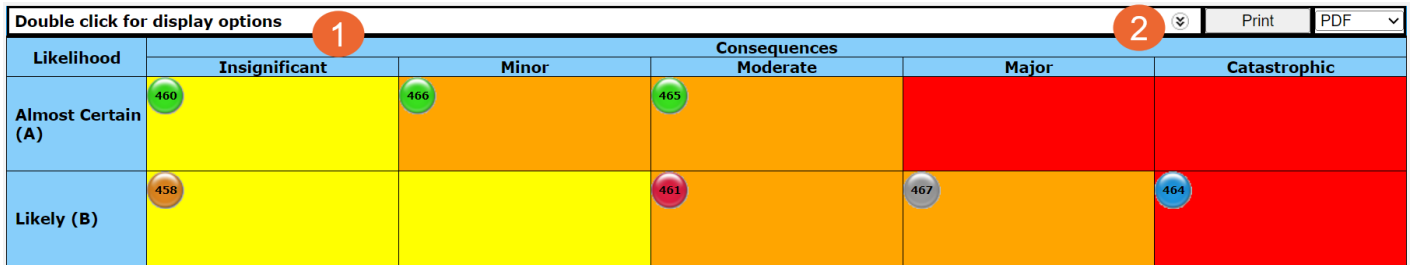

This will display all filter options available for your Heat Map.

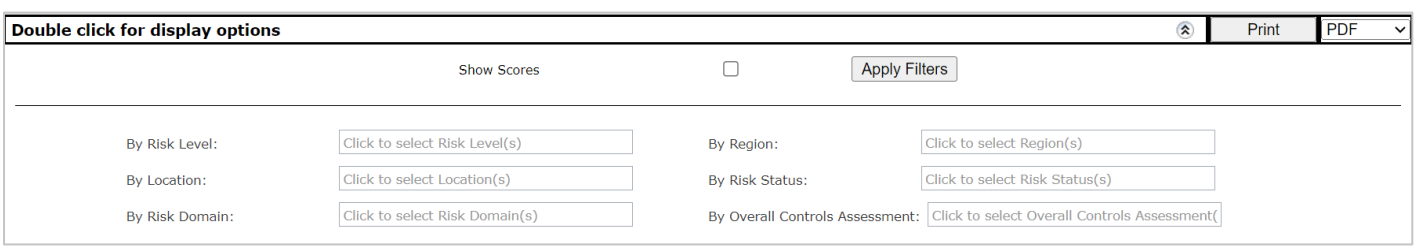

# **LJRLDatix**

#### **RISKMAN REFERENCE GUIDE TO THE RISK HEAT MAP**

By clicking on each of the filter options, it will display the values available to filter by.

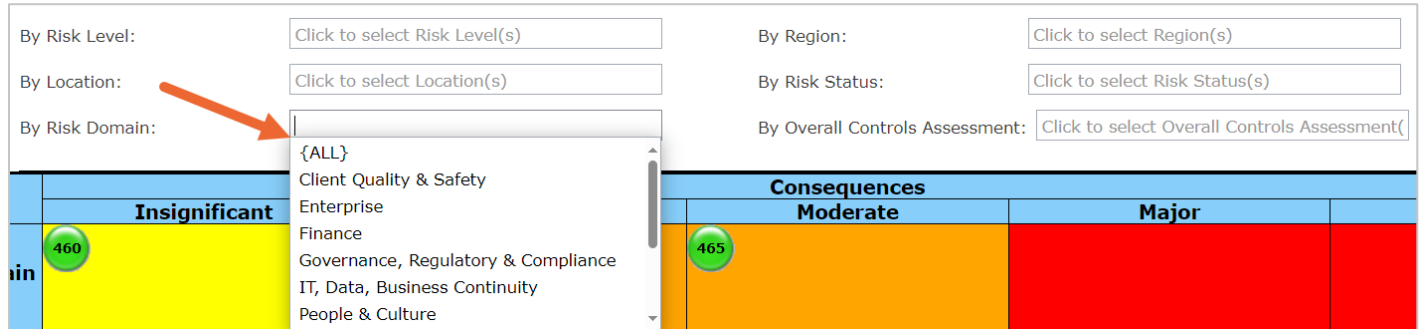

Once all filters have been applied, click **Apply Filters**

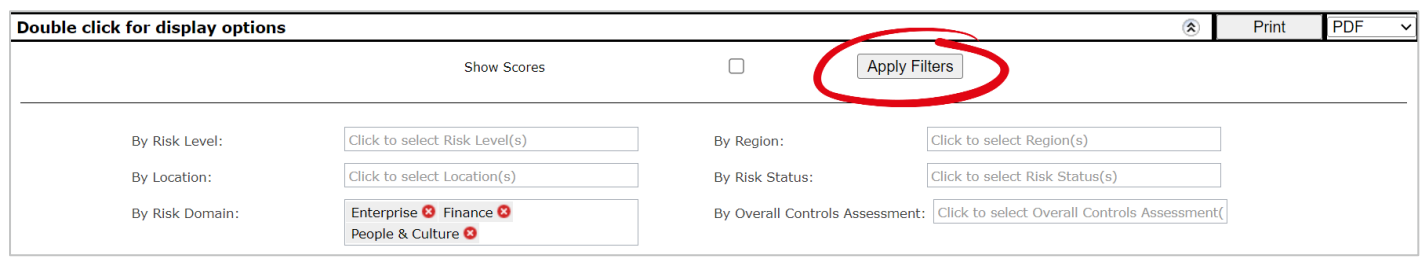

# <span id="page-5-0"></span>**Show the Heat Map Scores**

You can display the scores on the Heat Map for each cell. Double click on the Heat Map header (1) or click the drop-down icon (2)

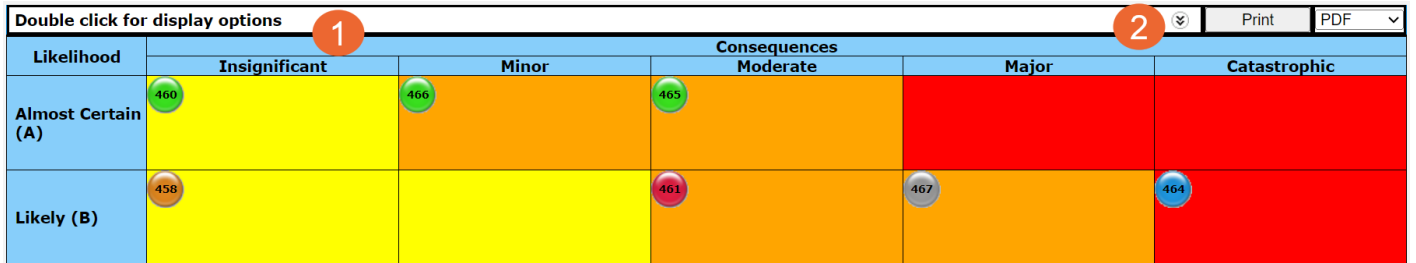

This will display all filter options available for your Heat Map. Click the check box displayed next to **Show Scores. C**lick **Apply Filters**

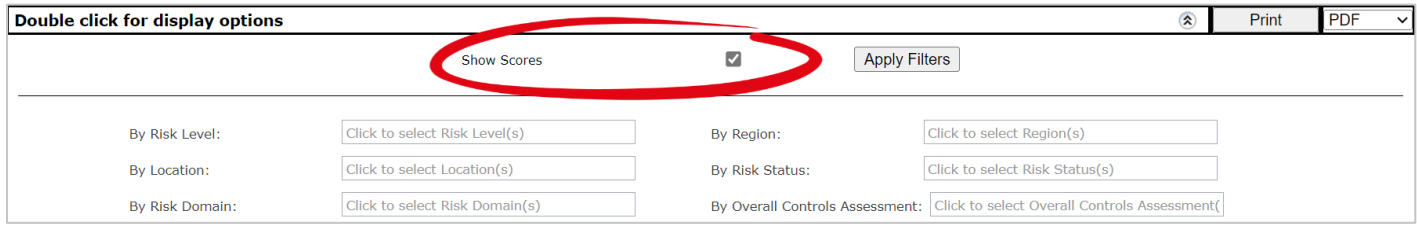

# **LJRLDatix**

#### **RISKMAN REFERENCE GUIDE TO THE RISK HEAT MAP**

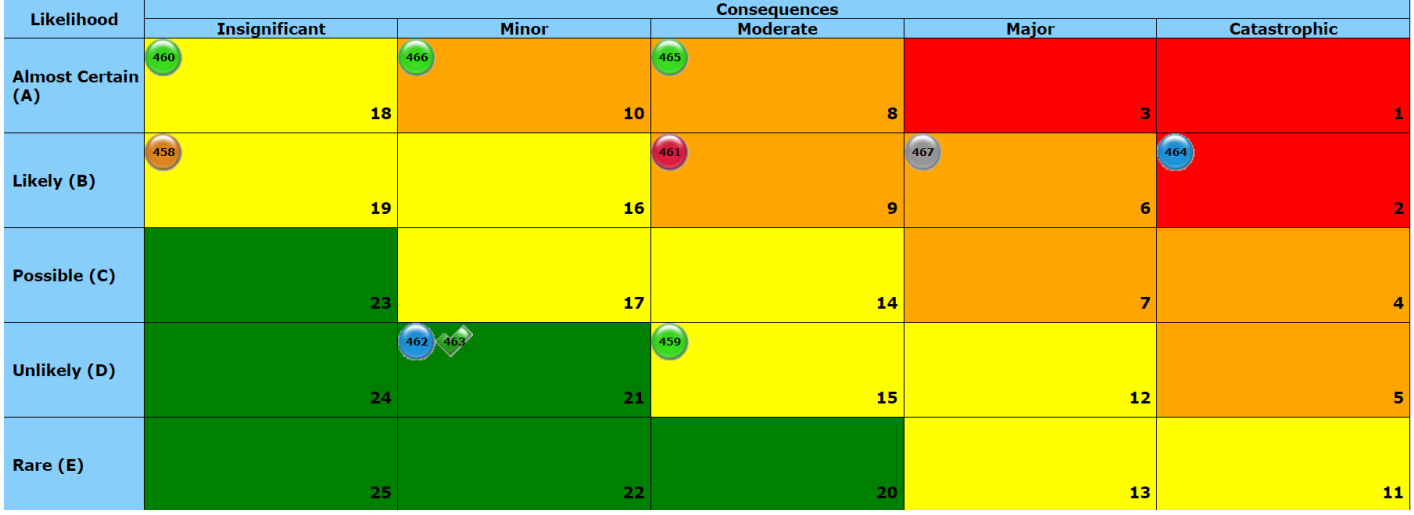

# <span id="page-6-0"></span>**Printing the Heat Map**

The Heat Map can be printed if needed or you require a copy to be saved for distribution to those who don't have access to the Heat Map or RiskMan.

- 1. Select the file format
- 2. Click **Print**

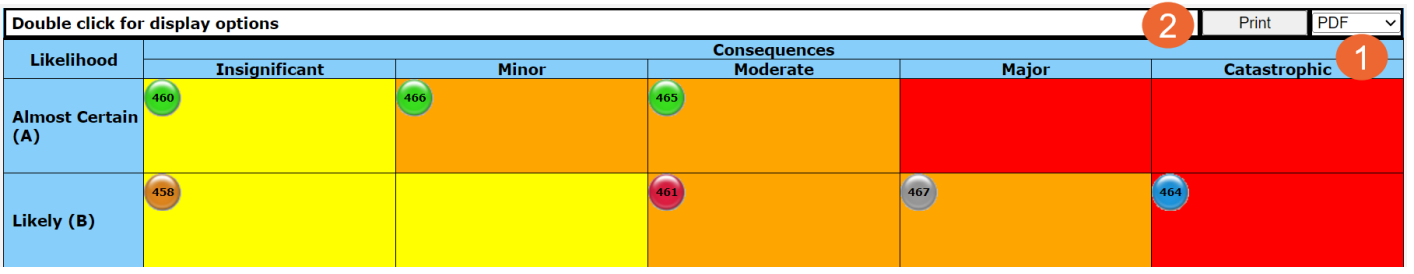

# <span id="page-7-0"></span>**HEAT MAP ADMINISTRATION**

### <span id="page-7-1"></span>**Permissions**

Users need to be permissioned to view the Heat Map Version 2. This can be done via User Templates. The option sits under the risk template Reporting Permissions as **Can View Heat Map Vsn 2.**

If you are using the Heat Map version 2, be sure to remove the permission to the Heat Map version 1 so both Heat Map options aren't visible to the user and they're only using the most recent version.

If required, please refer to the user guide titled **User Templates** to apply this permission. This can be found by navigating to **Help** > **Reference Guides** > Select your RiskMan version

### <span id="page-7-2"></span>**Filter Fields Set Up**

The system administrator can determine what filters are available to users when working with the Heat Map. The filters can only be fields available within the risk form and fields that are used as drop-down lists. For this example, in the available filter options, there is no **Consequence Sub Domain** field available to filter by.

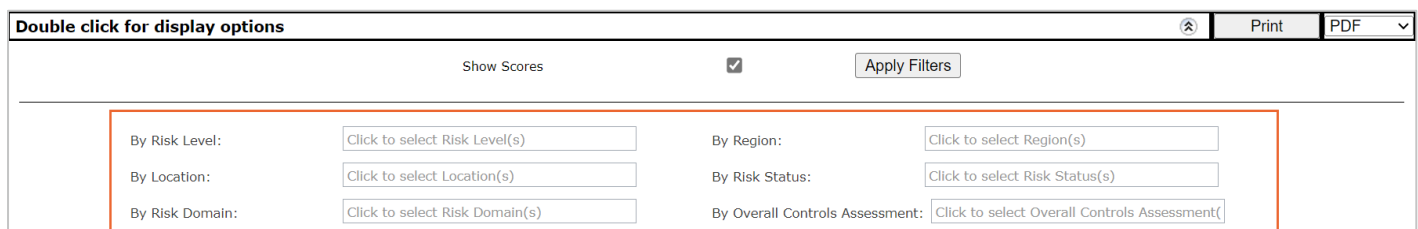

To add this fields as an option, navigate to **Administration** > **List and Code Maintenance**.

- 1. Locate the **(Risk Register) Heat Map Filter Fields** list in the List Name drop down
- 2. Click the + icon to add a new row in the table
- 3. Locate the field you want to create a filter for. In this example, we have selected **Consequence Sub Domain**
- 4. Add the sort order for where this filter will sit on the Heat Map
- 5. Click **Save**

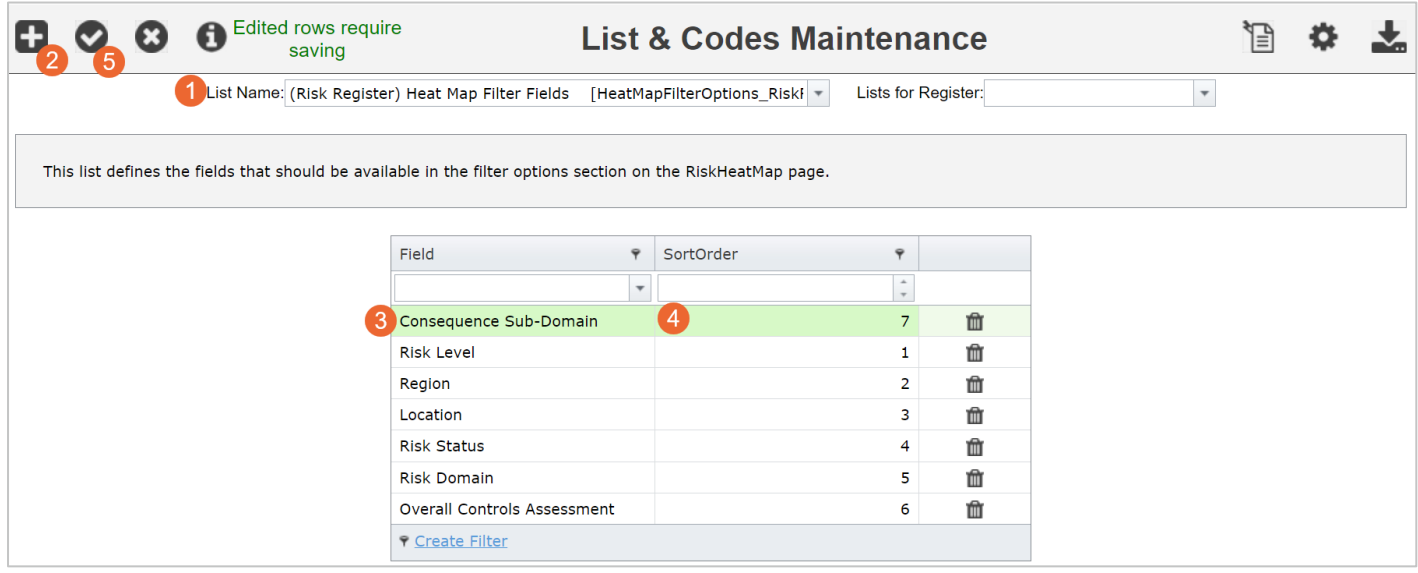

# **LIRLDatix**

#### **RISKMAN REFERENCE GUIDE TO THE RISK HEAT MAP**

If you view the Heat Map filters now, you will see the field option is now available along with its values

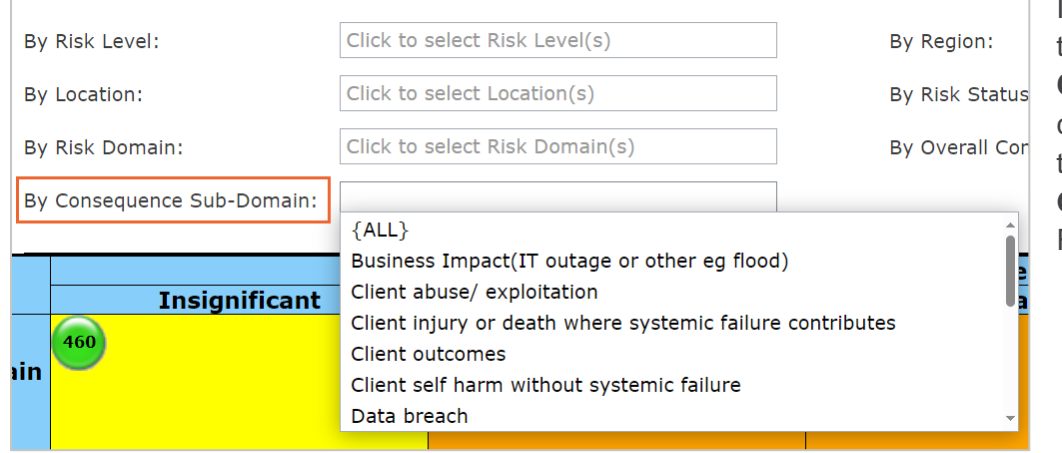

If required, please refer to the user guide titled **List & Code Maintenance**. This can be found by navigating to **Help** > **Reference Guides** > Select your RiskMan version

# <span id="page-8-0"></span>**Summary Field Set Up**

One of the options available in the Heat Map is the ability to view a summary of each risk when you click on its ID number.

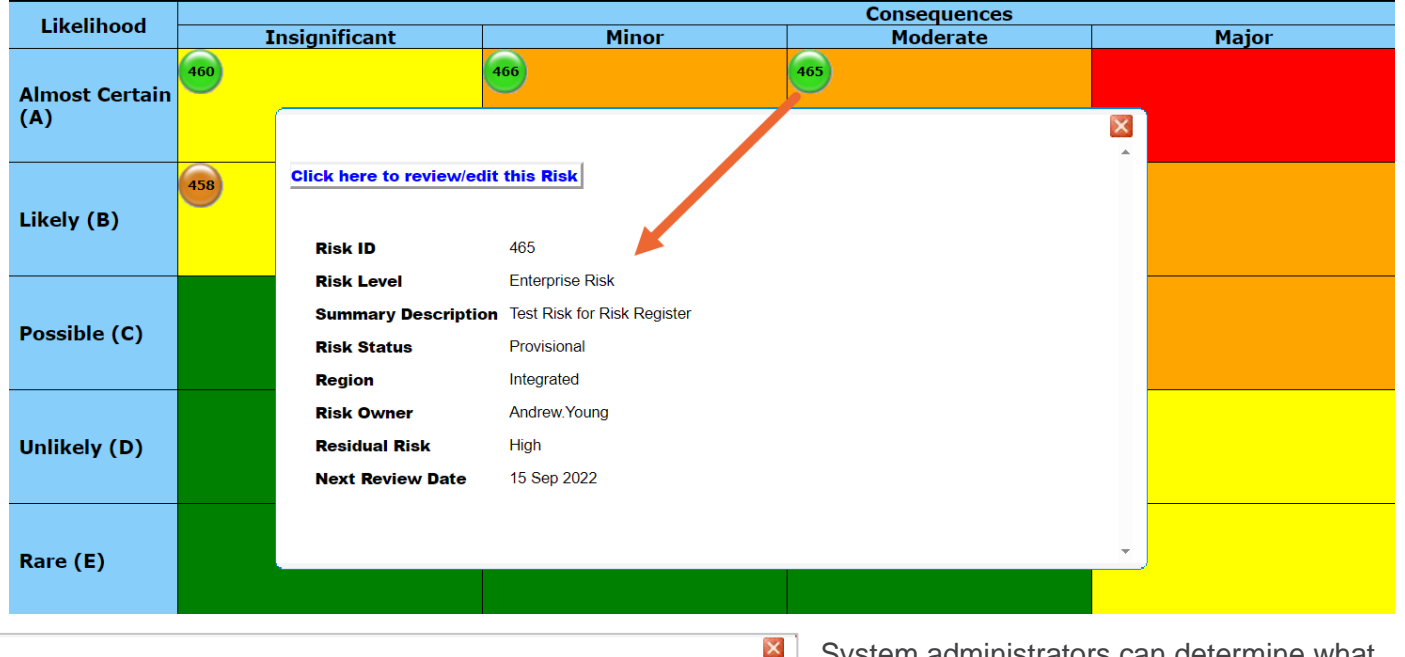

#### **Click here to review/edit this Risk**

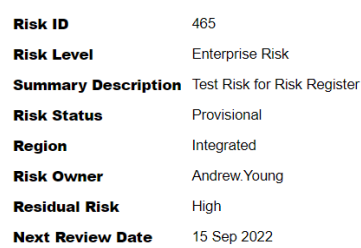

System administrators can determine what detail is displayed in the risk summary. In this example, the summary does not have the **Risk Domain** displayed.

To add this field as an option, navigate to **Administration** > **List and Code Maintenance**.

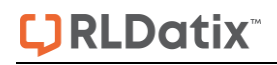

- 1. Locate the **(Risk Register) Heat Map Summary Options** list in the List Name drop down
- 2. Click the + icon to add a new row in the filter table
- 3. Locate the field you want to add to the summary. In this example, we have selected **Risk Domain**
- 4. Add the sort order for where this information will sit in the summary
- 5. Click **save**

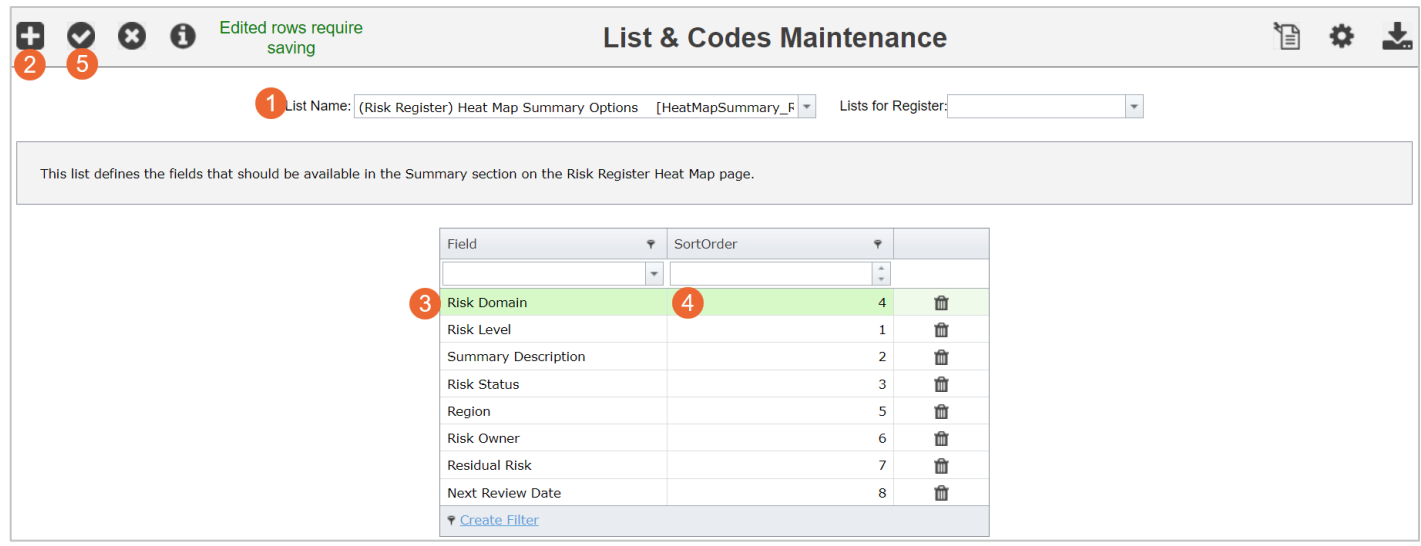

#### Now the Risk Domain field is visible in the risk summary

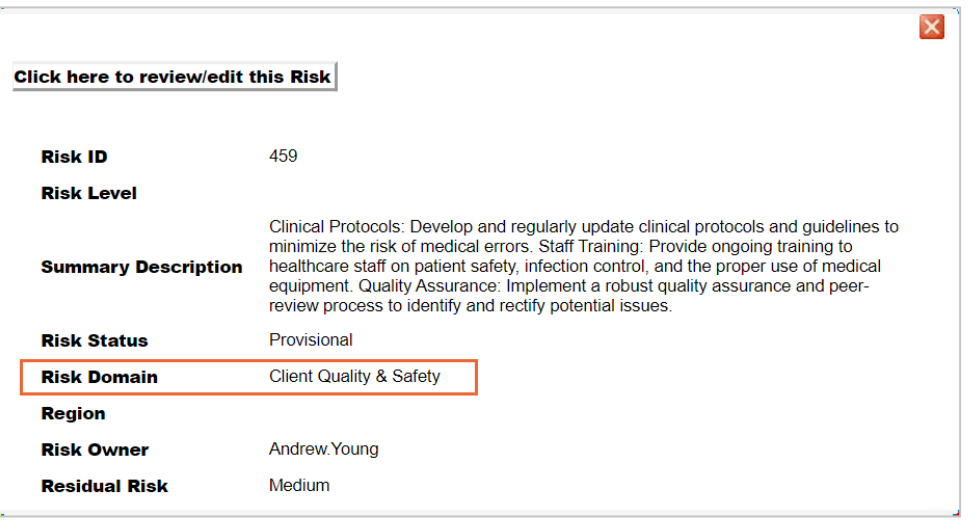